# Obie Operation Guide

#### Click on a subject to jump to its slide:

- 1. Onboarding
  - 1. Adjust Projection
  - 2. Internet
  - 3. Update
  - 4. Playmode
- 2. LED Status
- 3. Remote Controller
- 4. General Menu
- 5. Library
  - 1. Game Information
- 6. Playlist
  - 1. Game Settings
  - 2. Edit Playlist
  - 3. Manage Playlists
    - 1. Create A New Playlist
    - 2. Edit Playlists Settings
- 7. Schedules
  - 1. Create a Schedule
- 8. Dynamic Surf
  - 1. Playmade Selection
  - 2. Calibration
  - 3. Calibration App
  - 4. Dynamic Surface Content
  - 5. Current Dynamic Surface Content Bundle
- 9. Settings
  - 1. Playmode
  - 2. Internet
  - 3. Timezone
  - 4. Adjust Projection
  - 5. Content
  - Device information
    Device Reboot

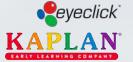

# 1. Onboarding

### lnstallation

Please follow the instructions in your **installation manual** to setup the mount, secure your Obie and adjust its projector.

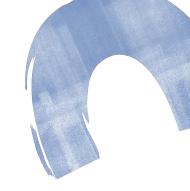

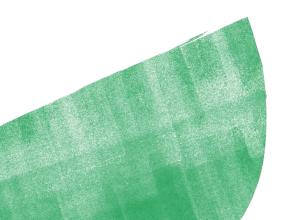

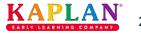

# 1. Onboarding

(1)

Turning on your Obie for the first time

It may take up to **10 minutes** for the projection to power up for the first time.

Please wait while your Obie wakes up...

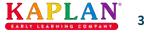

# 1. Onboarding

Next you'll be presented an overview about how to use your **remote controller**.

**Continue** by pressing the **OK button** on your remote controller.

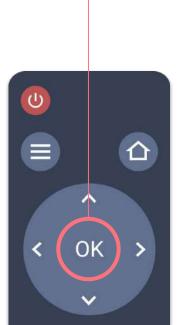

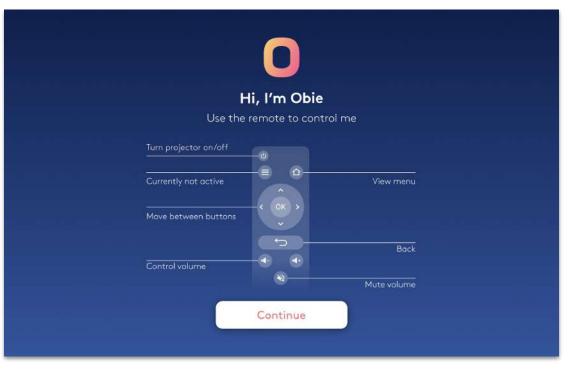

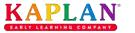

## **1. Onboarding** / 1. Adjust Projection

If needed, **adjust the projection** before selecting the **Continue button**.

Use the **arrow buttons** on your remote controller to move to one of the adjustment options:

👏 🛛 Rotate projection 180°

- Flip projection
- **▲□▼** Adjust Projection Keystones

If the projection is **skewed**, straighten it by moving its **corners**.

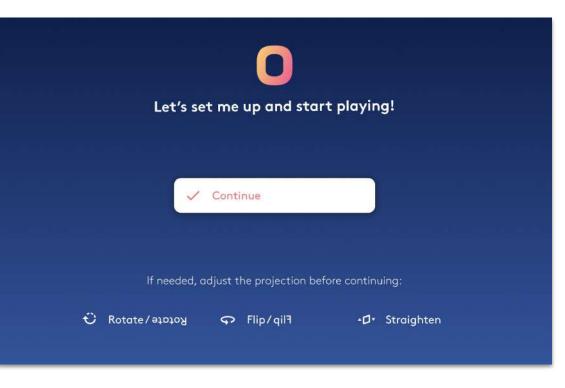

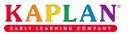

# 1. Onboarding / 2. Internet

Connecting your Obie to the internet is **recommended** to receive product updates and support.

Select a network from the list and enter a **password** if one is required.

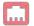

#### **Ethernet Connection**

Connecting your device to the internet via a **physical Ethernet cable** is **preferred**.

The device will **skip** this step if it is already connected.

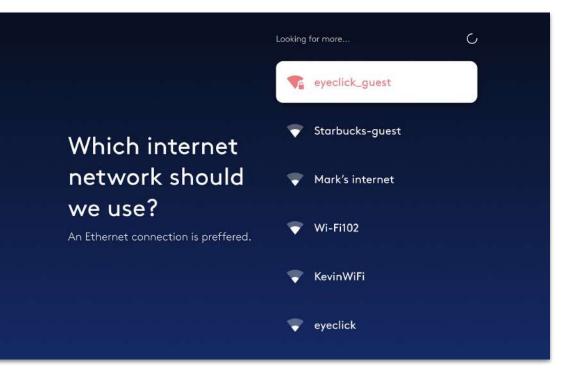

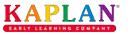

# 1. Onboarding / 3. Update

Your device might have an **update available** for it. If so, please select one of these **two options**:

#### **Update later**

The device will wait until it's in sleep mode to download and install the update.

#### Update now

Downloading and installing the update might take up to **30 minutes**.

Please **don't disconnect** your device from **power** or **internet** during the update.

# There's an update for your device

Downloading and installing the update may take up to 30 minutes, during which the device can't be played.

We can update now or later, when the device is not in use.

Update later

Update now

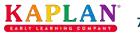

# 1. Onboarding / 4. Playmode

Please select what surface your device is projecting upon. You can always change it later.

#### **Please note**

Each playmode requires physically adjusting the device's camera and mirror into a specific configuration.

Once you select a playmode you'll be presented with **instructions**.

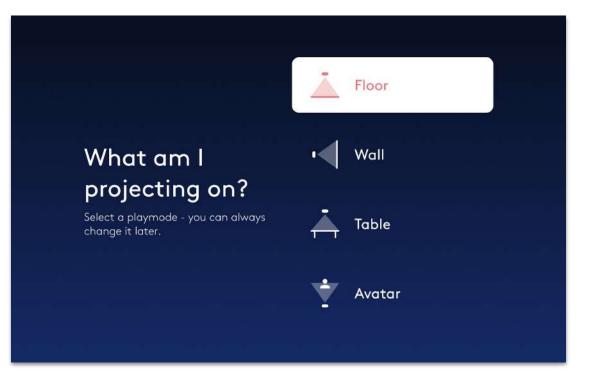

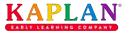

# 1. Onboarding / 4. Playmode

Your device will need to **calibrate its motion sensor** once you've selected a playmode.

If needed, **re-adjust the projection** using the options below before selecting the **Continue button**.

#### **Please note**

Make sure the **projection area** is **clear** of **any obstructions** during the calibration.

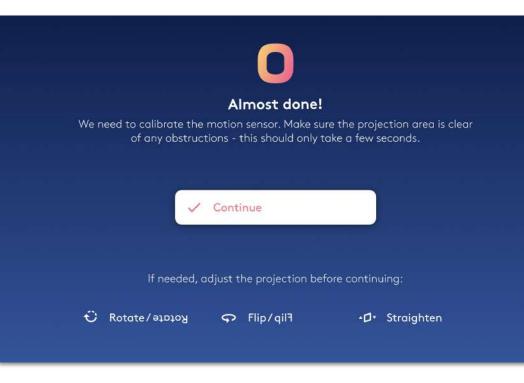

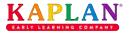

### 2. LED Status

The LED light on your Obie reflects its status:

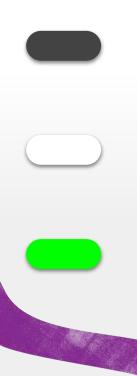

### No light

The device is turned off

### White

The device is in sleep mode

### Green

The device is in turned on

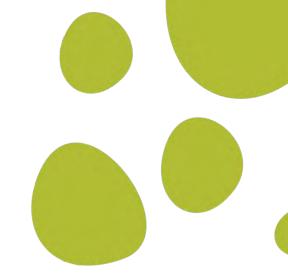

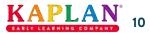

### **3. Remote Controller**

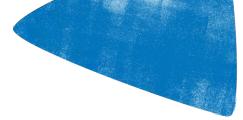

| Turn projector on / | off |
|---------------------|-----|
|---------------------|-----|

Currently not active

Navigate the menus

Control volume

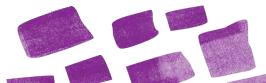

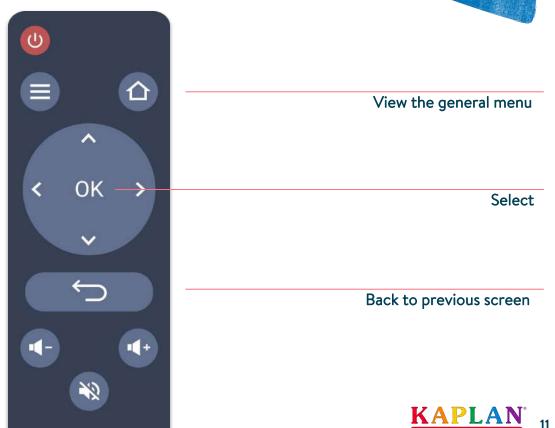

# 4. General Menu

This is the general menu.

You can get here from any screen or game by pressing the **home button** on your remote controller.

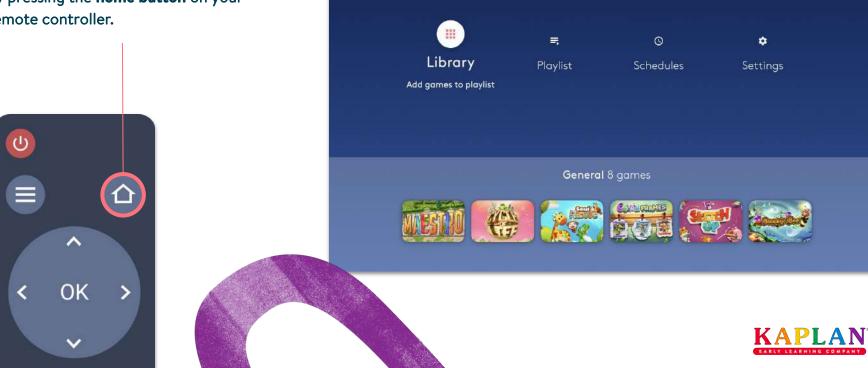

### 4. General Menu

### Library

View and manage all the games available for your device.

#### Playlist

Play and control your playlists.

### Schedules

Set the times during which your device will automatically operate or enter sleep mode.

### Settings

View and edit your device settings.

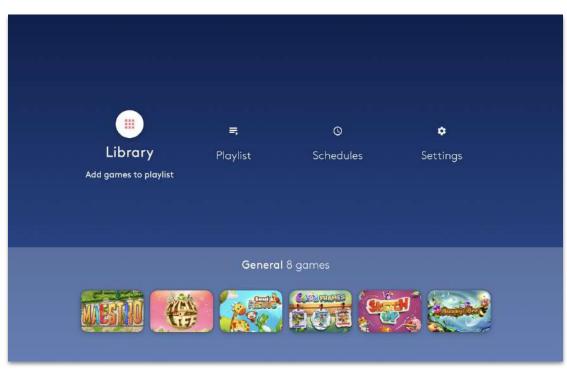

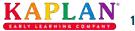

### 4. General Menu

You can also view the currently set playlist and start playing it.

To do so, simply go to the game you want to start playing the playlist from, and select it with the **OK button** on your remote.

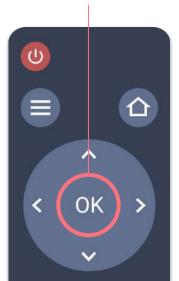

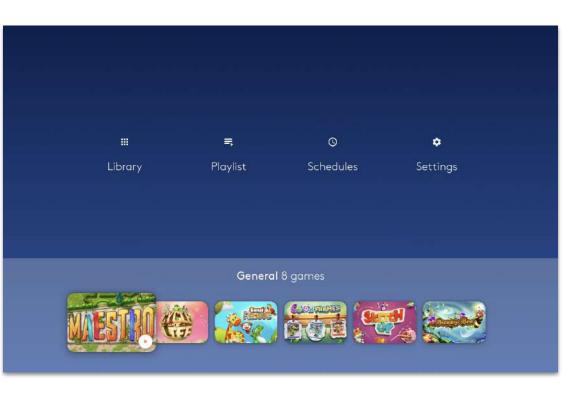

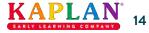

# **5. Library**

The Library contains all the games **available** for your device.

Here you can **add games to your playlist**, where you may play them.

You can **filter** the games list using the tags above it. Move to the desired tag and select it with the OK button on your remote.

The list will **refresh** to only include games fitting that tag.

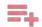

#### Add all games to the playlist

Select the **add all** icon at the top right corner to add all the games on the list to your playlist.

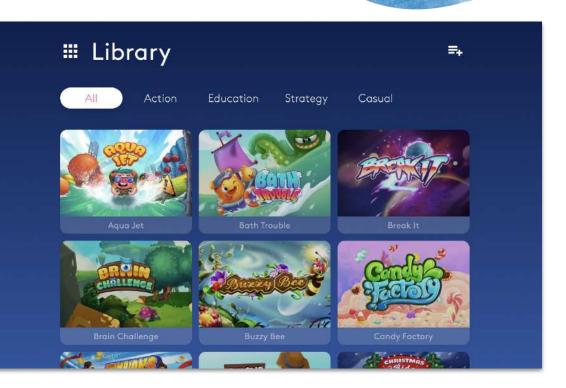

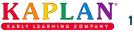

# **5. Library**

Use the **arrow buttons** on your controller to browse the games. Select a specific game with the OK button.

Once a game is selected, you can:

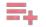

### Add the game to the playlist

You can add the same game to a playlist multiple times.

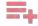

#### View game information

Access the game's information and details.

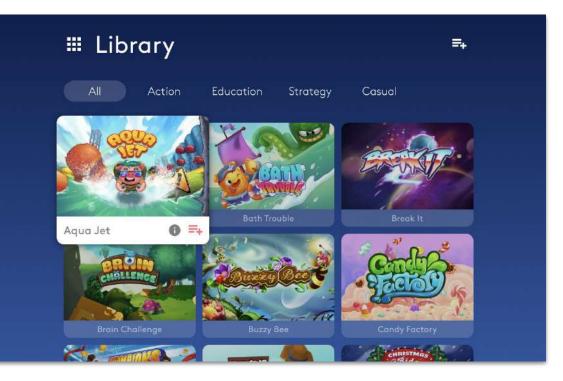

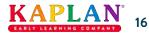

### 5. Library / 1. Game Information

Here you'll see the game name, amount of players, the game's tags and description.

Select the **Add icon** to add the game to your playlist.

You can also select one of the game's tags to **filter the library** according to that tag and show you similar games.

To **exit** Game information, press the **back button** on your remote controller.

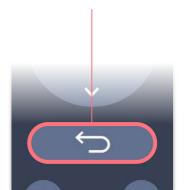

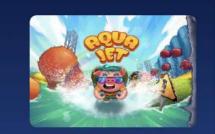

### Aqua Jet 1-6 players, ages 6+

Casual Adventure Action

The Hatchlings are learning to flywith jetpacks! Pilot your Hatchling through a tricky aerial obstacle course to collect apples, and nab the highest score against players around the world.

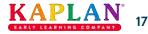

# 6. Playlist

#### **Please note**

You can only play games that have been added to the playlist.

If the Library has all the games available, the Playlist shows you which games you've selected to play.

### Play

To start playing, select the Play button at the **top right corner**.

If you want to start playing a **specific game** simply scroll down and select its Play button.

| 📑 Playlist: C    | <b>ieneral</b> 64 games                        |    |   |
|------------------|------------------------------------------------|----|---|
| Manage Playlists | •                                              |    |   |
| ×**              | <b>Aqua Jet</b><br>1-6 players, ages 6+        | ¢  | • |
|                  | <b>Jungle Beat</b><br>1-2 players, ages 4-6+   | \$ |   |
|                  | <b>Safari Rescue</b><br>1-2 players, ages 4-6+ | \$ |   |
| A Star           | Go Fishing                                     | \$ |   |

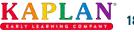

# 6. Playlist / 1. Game Settings

### Game Settings

Some games also have their own settings.

You can view and adjust them by selecting the **Games Settings icon**.

A game in multiple playlists can have different settings in each playlist.

| 🚍 Playlist: General 64 games            | •    |
|-----------------------------------------|------|
| Manage Playlists                        |      |
| Aqua Jet<br>1-6 players, ages 6+        | ∞ ►  |
| Jungle Beat<br>1-2 players, ages 4-6+   | \$ ► |
| Safari Rescue<br>1-2 players, ages 4-6+ | \$ ► |
| Go Fishing                              | \$ ► |

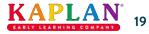

# 6. Playlist / 1. Game Settings

Different games may have **different settings options**, like enabling or disabling sound effects, starting at a later stage or choosing a difficulty level.

Select **Apply** once you're done to return to the Playlist.

Selecting **Cancel** will exit this screen and reset any changes you've made.

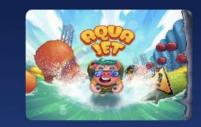

Aqua Jet 1-6 players, ages (

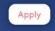

Cancel

|         | Sound effects    |   |
|---------|------------------|---|
|         | Start on Level 1 | • |
|         | Difficulty       |   |
| t       | 💿 Easy           |   |
| iges 6+ | O Medium         |   |
|         | O Hard           |   |
|         |                  |   |
|         |                  |   |
|         |                  |   |
|         |                  |   |

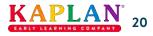

### 🔪 🛛 Edit Playlist

You can edit the settings of a game in the playlist, but you can also edit the **playlist settings** by selecting the **Edit icon** above the games.

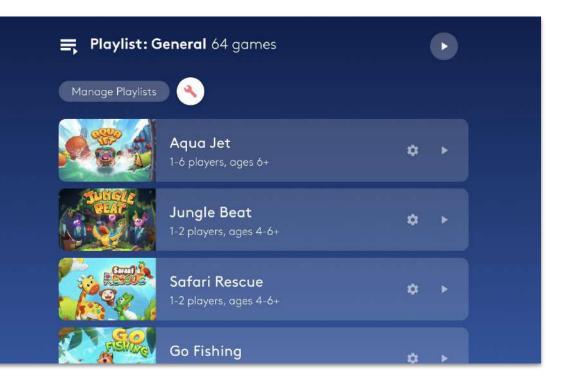

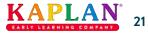

The **options** above the games list change when you enter **Edit Playlist** mode.

### Playlist duration

Select the Duration icon above the list to set **how long** you want **each game** to play for, before moving to the next game.

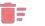

### Remove all

Select the **Trash icon** above the list to remove all the games from this playlist.

| 🚍 Playlist: General 64 games |                                                |   |   |    |      |       |  |
|------------------------------|------------------------------------------------|---|---|----|------|-------|--|
| 0 🗊                          |                                                |   |   | Ca | ncel | Apply |  |
|                              | <b>Aqua Jet</b><br>1-6 players, ages 6+        |   |   | 14 | ©    | ĩ     |  |
|                              | <b>Jungle Beat</b><br>1-2 players, ages 4-6+   |   | × |    | 0    | î     |  |
|                              | <b>Safari Rescue</b><br>1-2 players, ages 4-6+ |   |   |    | ©    |       |  |
|                              | Go Fishing                                     | ¢ | × | ×  | 0    | •     |  |

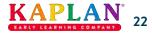

The **game cards** in the list also have options for those **specific games**.

### Remove game

Remove this game from the playlist.

### ) Game Duration

Set the duration of this game.

| 📑 Playlist: G | 🚍 Playlist: General 64 games                   |   |   |    |      |       |  |
|---------------|------------------------------------------------|---|---|----|------|-------|--|
| © 📭           |                                                |   |   | Ca | ncel | Apply |  |
|               | <b>Aqua Jet</b><br>1-6 players, ages 6+        |   |   | *  | ©    |       |  |
|               | Jungle Beat<br>1-2 players, ages 4-6+          |   | × |    | 0    | î     |  |
|               | <b>Safari Rescue</b><br>1-2 players, ages 4-6+ |   |   |    | ©    | •     |  |
|               | Go Fishing                                     | ¢ | × | ×  | 0    |       |  |

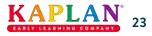

You can also sort and arrange the order of the games in the list through the controls on their cards.

- 🥋 Move to top
- ≚ 🛛 Move to bottom

### Move game

Once this icon is focused, use the **Arrow buttons** to move the game **up** or **down** the games list.

Select **Apply** once you're done, or **Cancel** to reset any changes you've made.

| 📑 Playlist: G | 🚍 Playlist: General 64 games                   |   |   |    |      |       |  |  |
|---------------|------------------------------------------------|---|---|----|------|-------|--|--|
| © ∎⊧          |                                                |   |   | Ca | ncel | Apply |  |  |
|               | <b>Aqua Jet</b><br>1-6 players, ages 6+        | • |   | 14 | ©    | ĩ     |  |  |
|               | <b>Jungle Beat</b><br>1-2 players, ages 4-6+   |   | × |    | 0    | î     |  |  |
|               | <b>Safari Rescue</b><br>1-2 players, ages 4-6+ |   |   |    | 0    | •     |  |  |
|               | Go Fishing                                     | ¢ | × | ~  | 0    | 1     |  |  |

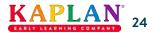

# 6. Playlist / 3. Manage Playlists

Your device can have **several playlists** - for different users, events or games.

Select the **Manage playlists button** to view all your playlists

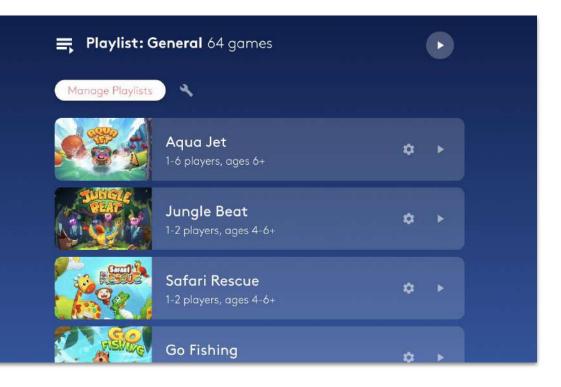

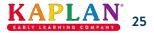

# 6. Playlist / 3. Manage Playlists

This is your **Playlists list**, showing all the playlists on this device.

Select the **Load button** to load a playlist and set it as the current one.

The **General** playlist is the default one and is always at the top of the list.

#### **Please note**

Any changes you make in the main Playlist screen; arranging games, changing duration, etc. - will apply on the currently loaded playlist and are automatically saved.

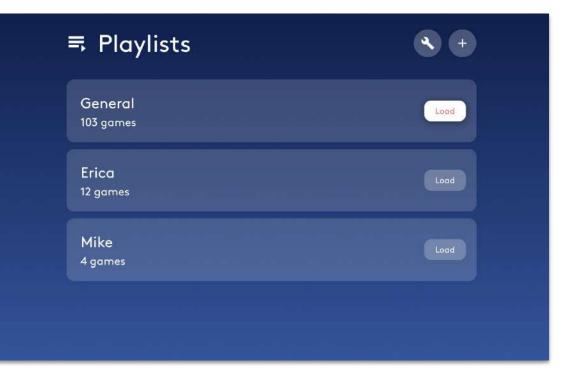

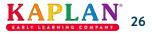

### 6. Playlist / 3. Manage Playlists / 1. Create a New Playlist

Create a new playlist by selecting the **Add icon** with the OK button on your remote controller.

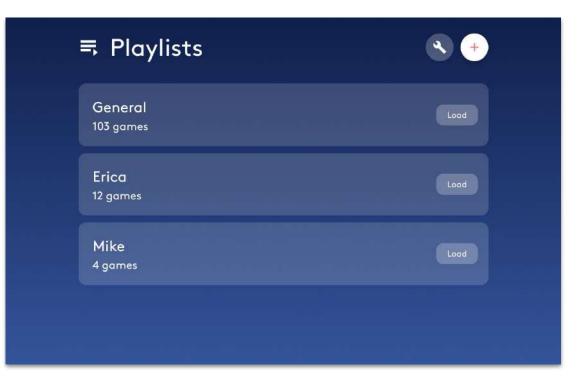

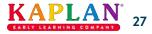

### 6. Playlist / 3. Manage Playlists / 1. Create a New Playlist

**Edit** the new playlist's **settings** before selecting the **Save button** to continue.

- 🖌 🛛 Edit playlist name
  - Duplicate from another playlist
  - Duplicate all the **games and settings** from **another** playlist to this **new** one.
  - Simply check the **checkbox** and **select a playlist** from the drop down menu.

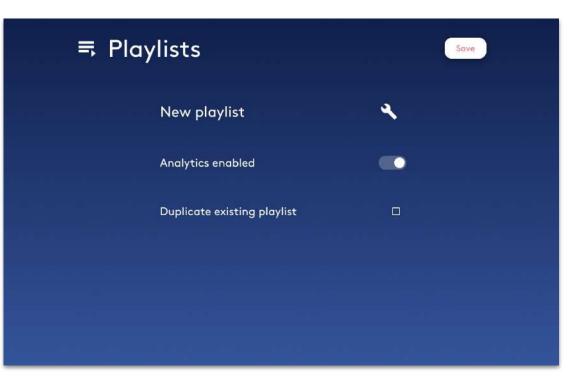

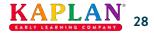

### 6. Playlist / 3. Manage Playlists / 2. Edit Playlists Settings

Edit your **playlists settings** by selecting the **Edit icon** with the OK button on your remote controller.

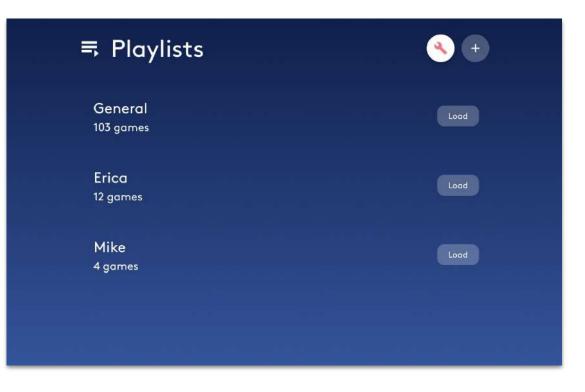

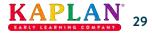

## 6. Playlist / 3. Manage Playlists / 2. Edit Playlists Settings

Select the **Done button** once you've adjusted the settings.

Please note that the **General** playlist cannot be renamed or deleted.

### Duplicate playlist

Create a **new playlist** with this playlist's **games and settings**.

### Delete playlist

### Rename playlist

| <b></b>              |   |   |   | Done         |  |
|----------------------|---|---|---|--------------|--|
| General<br>103 games |   |   |   | Analytics: 🚺 |  |
| Erica<br>12 games    | 1 | ß | Ō | Analytics:   |  |
| Mike<br>4 games      | ' | X | Ō | Analytics:   |  |
|                      |   |   |   |              |  |

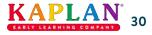

### 7. Schedules

You can create **schedules** which will control the Obie for you **automatically**. To do so, go to Schedules through the general menu.

You can see all existing schedules in the list.

You can have as **many schedules** as you'd like, as they're additive in an inclusive manner.

For example; if you set a schedule for your device to be awake between 2-4 PM and another schedule between 3-6 PM, the device will be awake **continuously** between 2-6 PM.

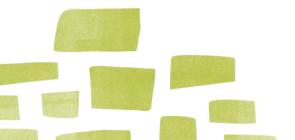

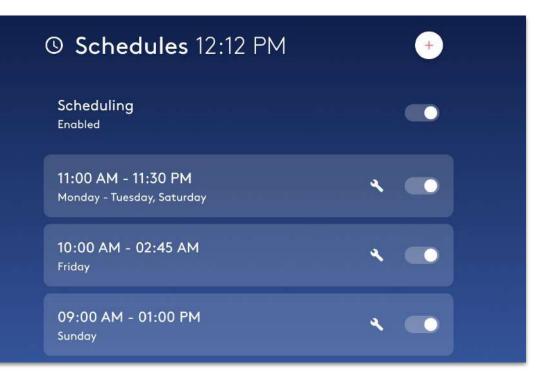

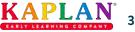

### 7. Schedules

You can disable **scheduling** through the **toggle** above the list.

The device will continue to operate until you turn the projector off using the **power button** on your remote controller.

#### **Please note**

Scheduling only affects the **device's** projector - a schedule cannot load a new playlist.

The playlist loaded and set when the device entered sleep mode will be the one used when it awakes.

| © Schedules 12:12 PM                                                                                   | e   |
|----------------------------------------------------------------------------------------------------|-----|
| Scheduling<br>Disabled                                                                                 |     |
| The device will continue to operate when no sche<br>always turn it off using the power button on the r |     |
| 11:00 AM - 11:30 PM<br>Monday - Tuesday, Saturday                                                      | × • |
| 10:00 AM - 02:45 AM<br>Friday                                                                          | •   |
|                                                                                                    |     |

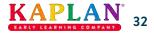

### 7. Schedules

#### You can also control individual schedules;

#### **Enable schedule**

**Disable** or **enable** a specific schedule by selecting its **toggle**.

### Edit schedule

Select the **Edit icon** to **delete** a schedule or edit its **operating times** and **days**.

| O Schedules 12:12 PM                              | •   |
|---------------------------------------------------|-----|
| Scheduling<br>Enabled                             |     |
| 11:00 AM - 11:30 PM<br>Monday - Tuesday, Saturday | ۹ 💽 |
| 10:00 AM - 02:45 AM<br>Friday                     |     |
| 09:00 AM - 01:00 PM<br>Sunday                     |     |

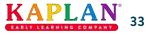

### 7. Schedules / 1. Create a Schedule

To create a **new schedule**, simply select the **Add icon** at the top right corner with the **OK button** on your remote controller.

| © So            | <b>chedules</b> 12:12 PM               |   | + |
|-----------------|----------------------------------------|---|---|
| Scheo<br>Enable | duling<br>d                            |   | • |
|                 | AM - 11:30 PM<br>y - Tuesday, Saturday | 4 |   |
| 10:00<br>Friday | AM - 02:45 AM                          | ٩ | • |
| 09:00<br>Sunday | ) AM - 01:00 PM<br>/                   | ٩ |   |

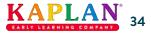

### 7. Schedules / 1. Create a Schedule

Edit the **Start** and **End** times of the schedule and on which **week days** it should operate.

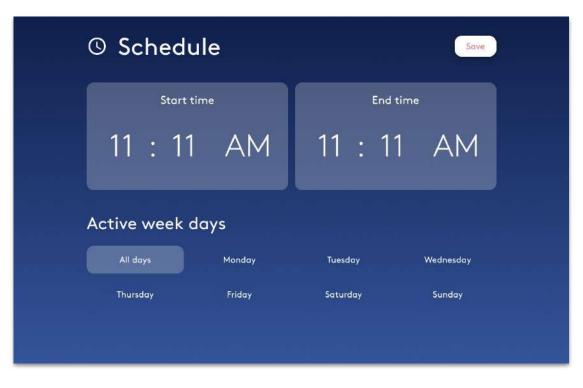

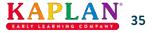

### 7. Schedules / 1. Create a Schedule

#### To edit the **Start** and **End** times:

- 1. Move to the **time card** and select it with the **OK button** on your remote controller.
- You'll be focused on the hours slot inside the card. Use the Up and Down arrows on your remote to change the time.
- 3. Use the **right** and **left arrows** to move between the hours, minutes and AM/PM.
- 4. **Exit** the time card using the **Back button** on your remote.

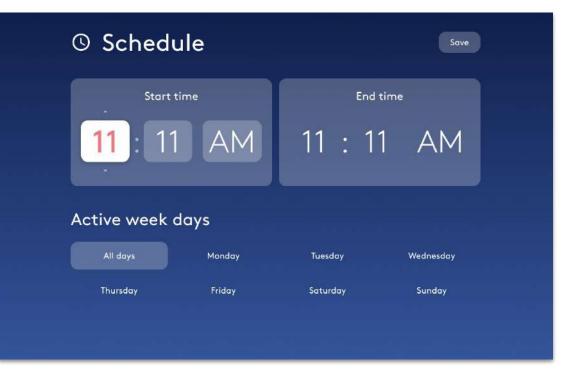

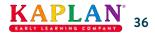

### 7. Schedules / 1. Create a Schedule

You can choose on which **days of the week** the schedule will operate.

New schedules are set to be active during **All days** by default.

Move to the desired day and **select** or **deselect** it using the **OK button** on your remote controller.

Select the Save button to finish.

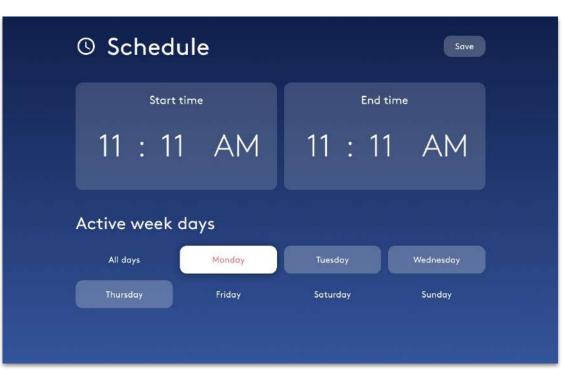

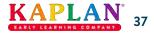

# 8. Dynamic Surface

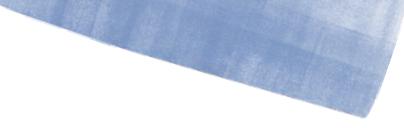

### Working with Obie Dynamic Surface view mode

#### **Overview:**

- The Obie is now supporting a new mode for projecting on dynamic surfaces such as sand (on ground or in a sandbox) and other such materials.
- New content of games and sceneries were created with respect to adaptive content based on the surface elevation.
- Automatic and manual calibration is available for quick switch to dynamic surface view mode

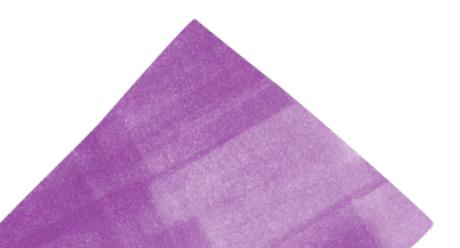

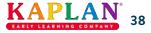

### 8. Dynamic Surface / 1. Playmode Selection

#### To start using the Dynamic Surface use the following steps:

- From the Home screen click 1. Settings 2. Playmode 3. Dynamic Surface 4. Set Playmode,

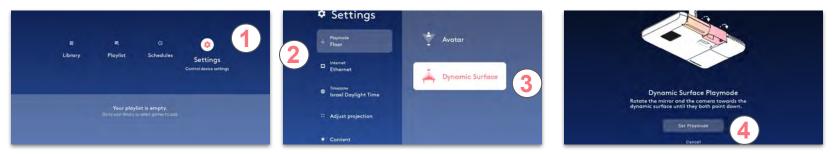

- The calibration process will begin, 5. adjust keystone to "square" the projection area, 6. Done 7. Calibrate to complete the auto calibration

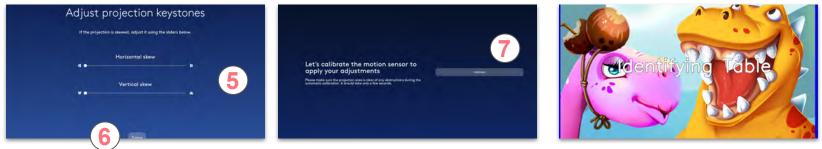

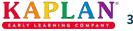

### 8. Dynamic Surface / 2. Calibration

By the end of the calibration process the projection area should be resized and cover the sandbox area.

#### Manual calibration and enhancements

In case the calibration is not accurate enough or the Obie was out of calibration, you can manually re-calibrate it by using the following steps:

- From Settings -> 1. Adjust Projection 2. Manual Mask.

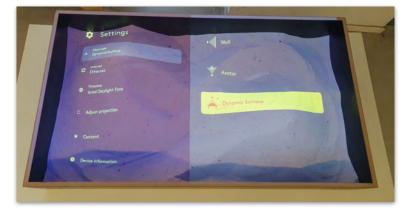

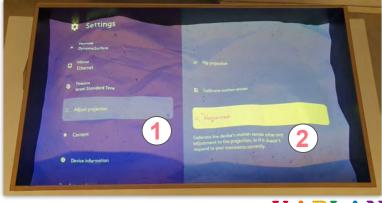

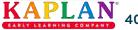

In the Manual Mask screen you can choose for **Automatic** masking, **Rectangle or Circle** masks to manually define the projection boundaries.

- Choose the **1. Rectangle** mask and use the remote arrows and OK button to select and set the **2. corners** of the desired area for projection, press **3. Apply** to complete the process

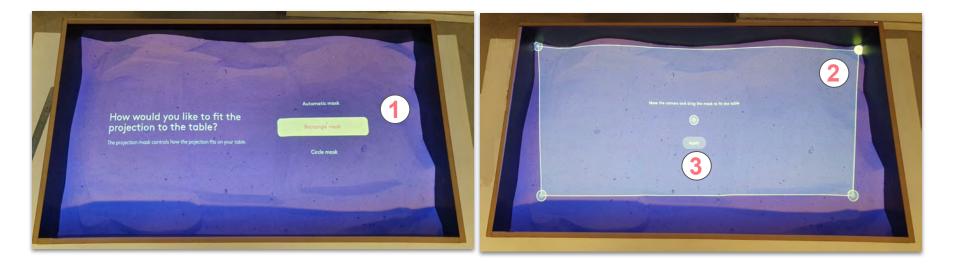

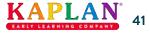

### 8. Dynamic Surface/3. Calibration App

The Dynamic Surface content is now available to select from the Library Screen

The **Calibration App** is a special widget to further control and align the projection display with the surface.

- Add the **calibration app** to the default playlist, press **1.+** button at the bottom right of the calibration app Item

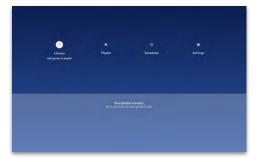

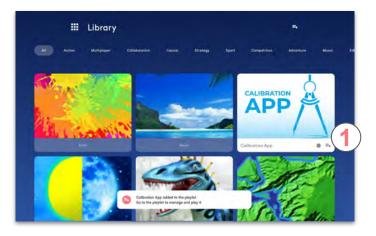

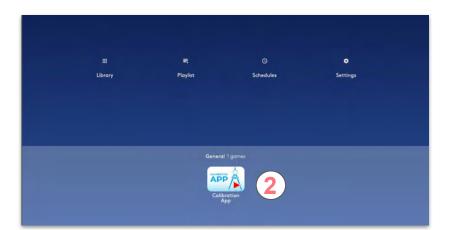

Press the remote Home button to watch the calibration app thumbnail on the Home Screen
 Once fully installed press the 2. button to launch the app

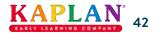

To Use the Calibration App with the sandbox,

1. Create two sand hills on opposite corners with their peak height reaching the top edge of the sandbox

2. Create a deep valley down to the surface bottom in between as shown in the image below

3. Use the remote buttons 🔶 to select and 🛑 to change the values of the properties in the menu in order to refine the projection alignment with the surface

4. The **HEIGHT** value is determine in millimeter and represent the distance from the camera to the top of the sandbox, adjust this property so all the layers are displayed (from deep blue to dark brown)

5. Once done press the **close** button or home button to return to the home screen

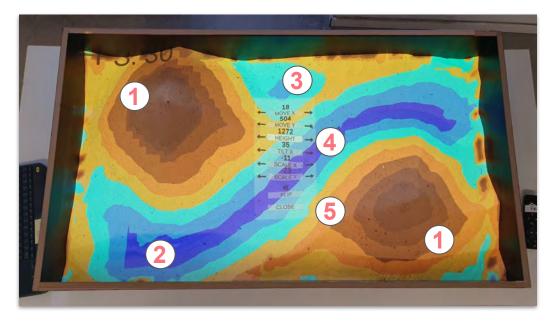

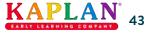

### 8. Dynamic Surface / 4. Dynamic Surface Content

The final step is to create one or more playlist with the desired games/sceneries to play (much like with all other content and view modes)

- From the 1. Library Screen press the + button on each Game to add to the playlist
- Go back to the 2. Home Screen to see the current playlist games
- Go to the 3. Playlist Screen and make sure all games were loaded
- Once all games are installed press the 4. play button and start playing!!!

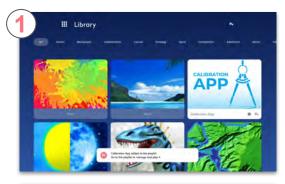

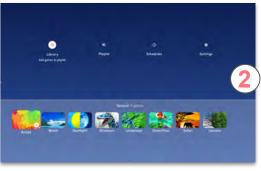

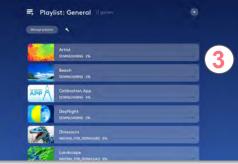

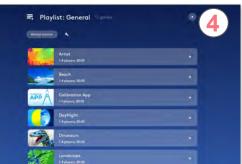

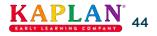

### 8. Dynamic Surface / 5. Current Dynamic Surface Content Bundle

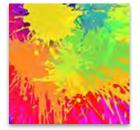

Artist

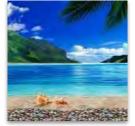

Beach

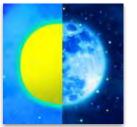

DayNight

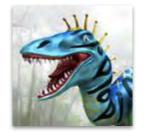

Dinosaurs

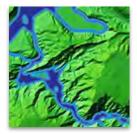

Landscape

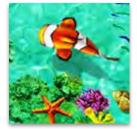

Ocean Floor

Safari

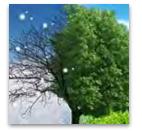

Seasons

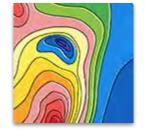

Topography

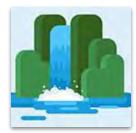

Water Spring

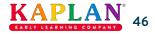

# 9. Settings

The settings area is divided into 2 sides:

#### Left side

A **list** of all the subjects and menus under settings. Browse them using the **Up** and **Down arrow buttons** on your remote controller and select using the **OK button**.

### **Right side**

The selected subject's options and information.

| 🌣 Settings                |        |
|---------------------------|--------|
| Playmode<br>Floor         | Floor  |
| Internet<br>eyeclick_wifi | Wall   |
| Himezone<br>New York, USA | Table  |
| 2 Adjust projection       |        |
| ★ Content                 | Avatar |
| i Device information      |        |
|                           |        |

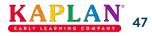

# 9. Settings / 1. Playmode

Browse the **playmodes** and select which one to set using the **OK button** on your remote controller.

#### **Please note**

Any playmode change requires physically adjusting the device's camera and mirror, as well as calibrating the motion sensor.

Choose your desired playmode and follow the displayed instructions.

| Settings                       |        |
|--------------------------------|--------|
| Playmode<br>Floor              | Floor  |
| Internet<br>eyeclick_wifi      | Wall   |
| Here Timezone<br>New York, USA | Table  |
| [] Adjust projection           |        |
| 🛨 Content                      | Avatar |
| i Device information           |        |

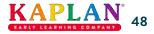

# 9. Settings / 2. Internet

The **currently used** internet network will appear at the **top**.

Browse the **available networks list** using the **arrow buttons** on your remote controller and pick a network to connect with using the **OK button**.

#### **Please note**

You may be required to provide a **password** when connecting to an internet network.

A **physical connection** using an **Ethernet cable** is recommended.

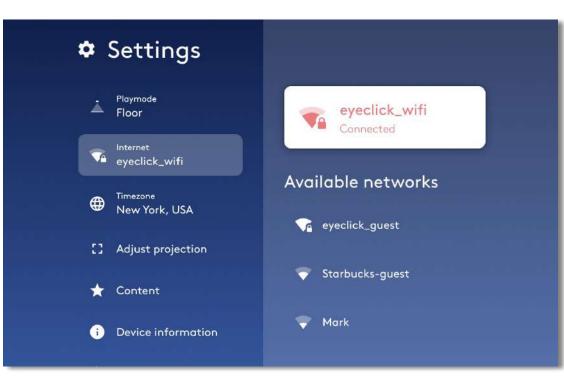

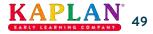

### 9. Settings / 3. Timezone

You can set a different **Timezone** for your device.

Browse the list using the **up** and **down arrows** on your remote controller, and select using the **OK button**.

| 🌣 Settings           | 12:12 PM                |
|----------------------|-------------------------|
| Playmode<br>Floor    | (GTM-11:00) Niue        |
| Internet             | (GTM-11:00) Pago Pago   |
| eyeclick_wifi        | (GTM-10:00) Hawaii Time |
| Hew York, USA        | (GTM-10:00) Rarotonga   |
| [] Adjust projection | (GTM-10:00) Tahiti      |
| ★ Content            | (GTM-09:30) Marquesas   |
| i Device information | (GTM-09:00) Alaska Time |
|                      |                         |

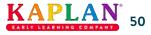

### 9. Settings / 4. Adjust Projection

You can also adjust the device projection:

**▲□** • Adjust Projection Keystones

If the projection is **skewed**, straighten it by moving its **corners**.

- 😳 Rotate projection 180°
  - Calibrate Motion Sensor

Run auto-calibration to ensure correct **reponsivness** from the device.

### **Fit Projection to Table**

Fit the projection to a **rectangular** or **circular** table top. **Only available** when the device is set to **Table** playmode.

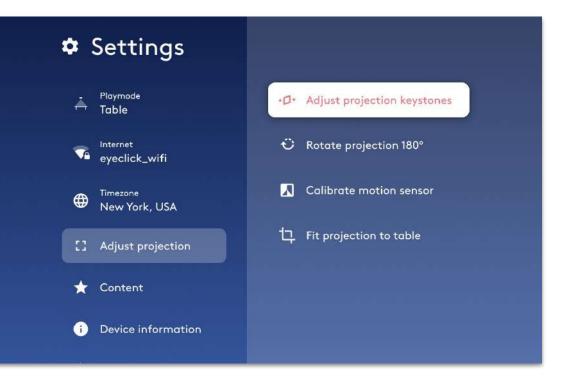

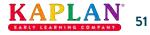

### 9. Settings / 4. Adjust Projection

#### Please note

**Calibrate** the device's motion sensor after any adjustment to the projection, projection surface, or if the device doesn't respond to your movements correctly.

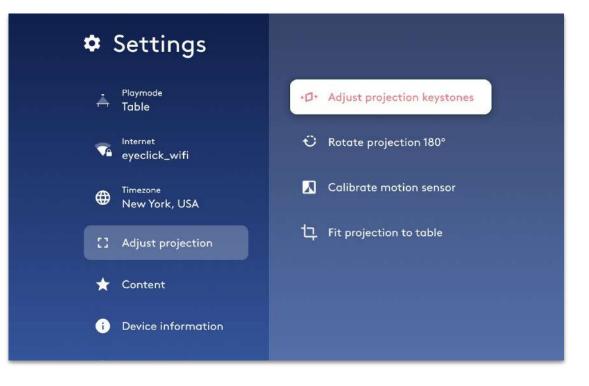

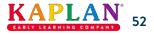

## 9. Settings / 5. Content

View your device's **content bundles** and **subscriptions**, including expiration dates.

When buying **new content**, you'll receive an **Activation Code**. You can apply it to your device by selecting the **Apply Activation Code button**.

| Settings                  | Apply Activation Code                    |
|---------------------------|------------------------------------------|
| Playmode<br>Floor         | Bundles                                  |
| Internet<br>eyeclick_wifi | Premium Package                          |
| Times                     | Subscriptions                            |
| New York, USA             | Paid membership<br>Until 12.12.2021      |
| [] Adjust projection      | Paid membership<br>Expired on 12.12.2019 |
| 🛨 Content                 |                                          |
| i Device information      |                                          |
|                           |                                          |

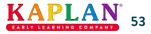

### **9. Settings** / 6. Device Information

View **information** regarding your device. When contacting our **support team**, this is where you might be asked to look.

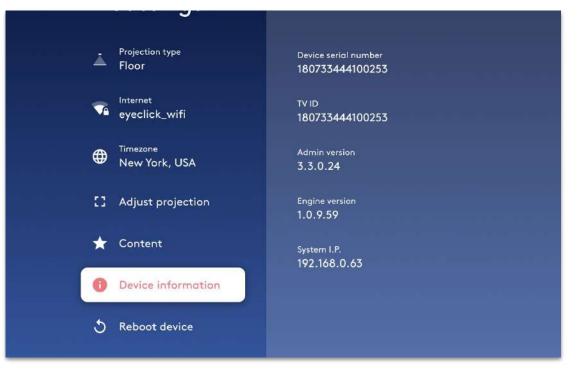

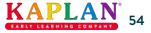

### 9. Settings / 7. Reboot Device

If needed, you may **reboot** your device here.

Remember that you can shut off the device's **projector** and enter it to **sleep mode** by simply pressing the **Power button** on your remote controller.

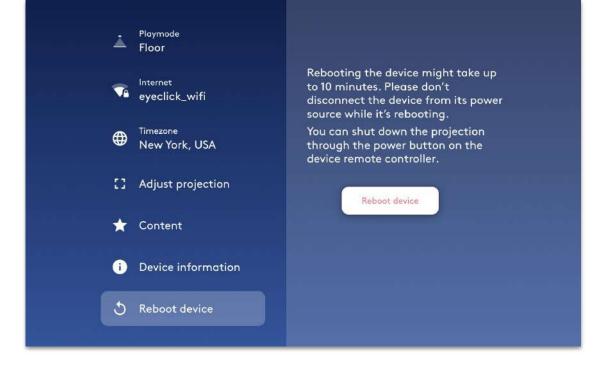

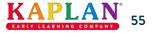

### 10. Contact Us

We hope you found this guide informative and helpful. If you have any further questions, don't hesitate to contact us.

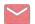

### Email support.team@eyeclick.com

Call support

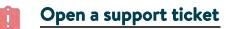

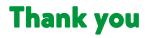

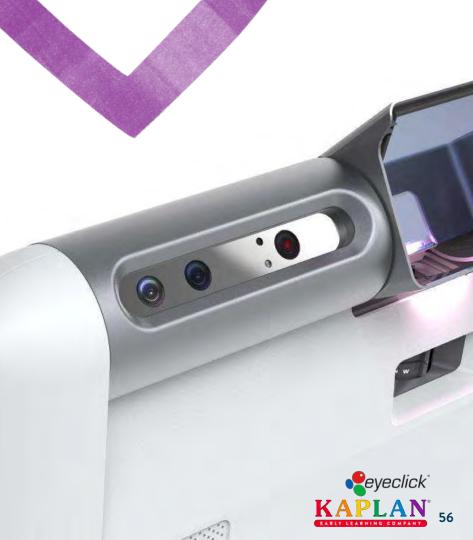